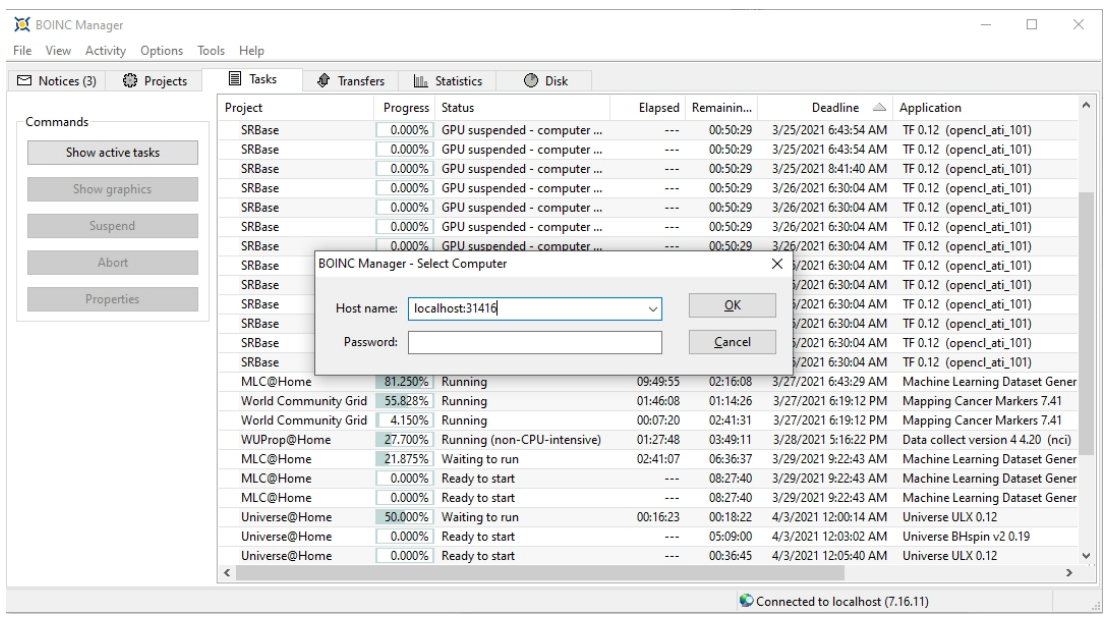

**5) To return to the Windows instance, repeat the operation and enter:**  localhost:2536

**NOTE:** *This is valid only for the current session, the configuration will be lost when Windows restarts. To make it definitive it is necessary to modify the registry, in this way: open the registry with the command* Regedit *and go to the key*

*Computer \ KHEY\_LOCAL\_MACHINE \ SYSTEM \ CurrentControlSet \ Services \ BOINC, here edit*

*(or create, if not there), the ImagePath key with the value C: /boincpath/boinc.exe daemon gui\_rpc\_port 2536 (example random port), where* **boincpath** *is the BOINC installation path.*

**WSL, GPU…. and Docker ??**

**In WSL2 it is possible to directly access not only the CPU, but also the GPUs present in the system (this is still at an experimental level, waiting for official support from Microsoft, but it works quite well).**

**Nvidia and AMD support, with special drivers, this para-virtualization feature and there is also the possibility of using a special version of Docker desktop for GPUs. There is also a version already Docker for BOINC, therefore the two functions can be integrated.**

**Nvidia Driver:<https://developer.nvidia.com/cuda/wsl/download>**

**AMD Driver:<https://www.amd.com/en/support/kb/release-notes/rn-rad-win-wsl-support>**

**Docker on WSL:<https://www.docker.com/blog/wsl-2-gpu-support-is-here/>**

**Docker BOINC:<https://hub.docker.com/r/boinc/client>**

**Cuda WSL (with test applications included): <https://docs.nvidia.com/cuda/wsl-user-guide/index.html>**